# **RZ/A1H CPU BOARD サンプルプログラム解説**

第 1.1 版 2023 年 10 月 02 日 **Fig1.2-1 動作モード設定**

## 1. 概要

## 1.1 概要

本アプリケーションノートでは、AP-RZA-0A、AP-RZA-1A に付属するサンプルプログラムについて解説します。 解説するサンプルプログラムは下記のものになります。

以降の説明では CPU ボードを AP-RZA-0A を使用するものとして記述します。AP-RZA-1A をご使用の際は CPU ボード名を適 宜読み替えてご使用ください。

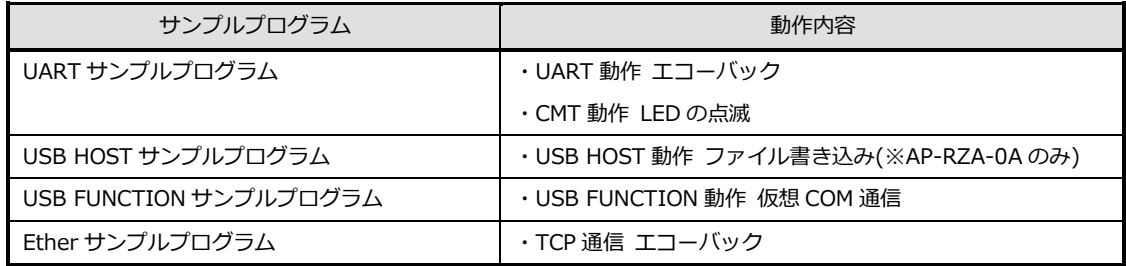

#### 1.2 接続概要

#### 1.2.1 UART サンプルプログラムの接続概要

「UART サンプルプログラム」の動作を確認する上で必要な CPU ボードとホスト PC 間の接続例を以下に示します。 詳細な接続に関しては後述の「3.動作説明」を参照してください。

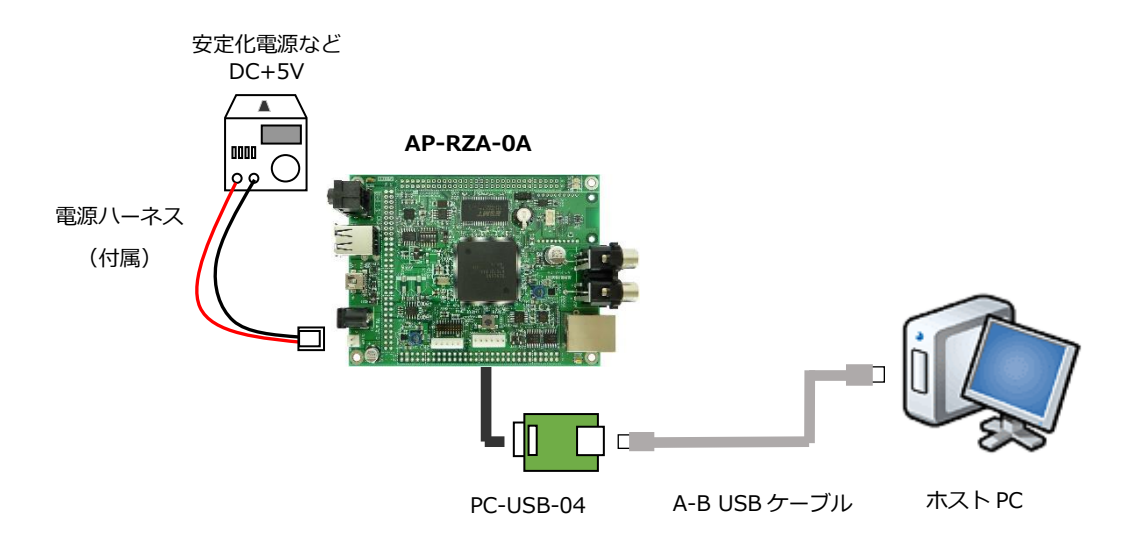

#### 1.2.2 USB HOST サンプルプログラムの接続概要

「USB HOST サンプルプログラム」の動作を確認する上で必要な CPU ボードとホスト PC 間の接続例を以下に示します。 詳細な接続に関しては後述の「3.動作説明」を参照してください。

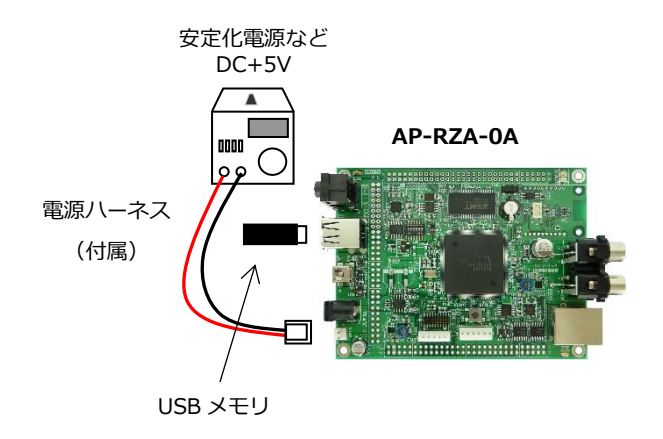

#### 1.2.3 USB FUNCTION サンプルプログラムの接続概要

「USB FUNCTION サンプルプログラム」の動作を確認する上で必要な CPU ボードとホスト PC 間の接続例を以下に示します。 詳細な接続に関しては後述の「3.動作説明」を参照してください。

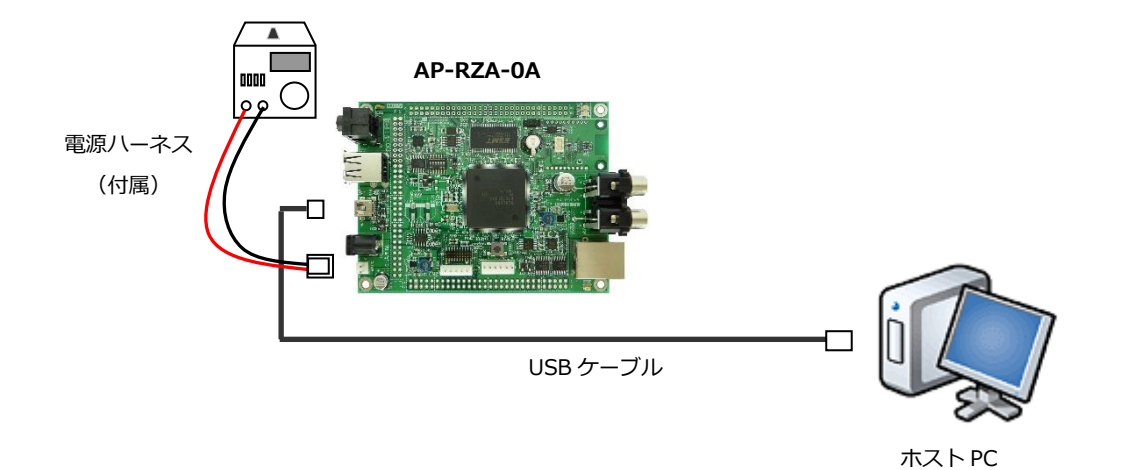

#### 1.2.4 Ether サンプルプログラムの接続概要

「Ether サンプルプログラム」の動作を確認する上で必要な CPU ボードとホスト PC 間の接続例を以下に示します。 詳細な接続に関しては後述の「3.動作説明」を参照してください。

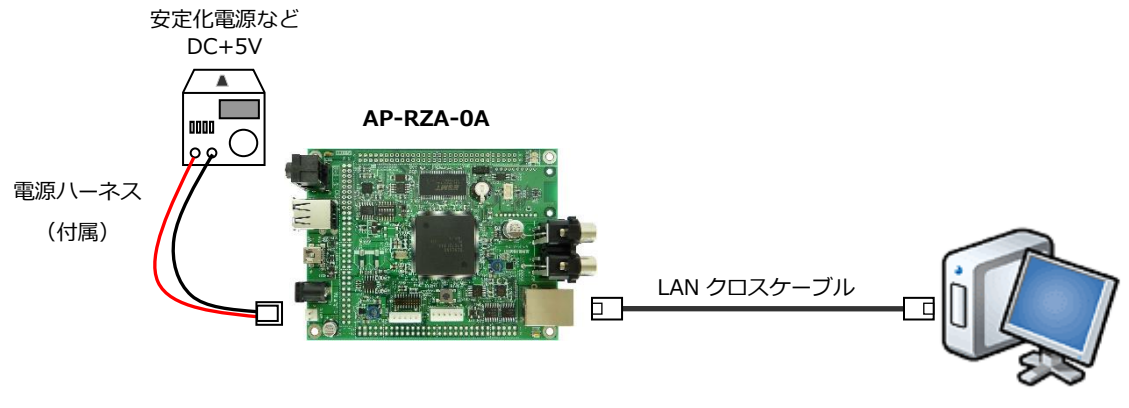

ホスト PC

## 1.3 本サンプルプログラムについて

本サンプルプログラムは、ルネサス エレクトロニクス株式会社提供のミドルウェアおよびドライバを AP-RZA-0A に 移植しています。

各ミドルウェアおよびドライバの詳細については、以下の資料を参照してください。 入手につきましては、ルネサス社ウェブサイトの下記のページにて、検索を行ってください。

ルネサス エレクトロニクス社 RZ/A1H サンプルコード

[https://www.renesas.com/jp/ja/products/microcontrollers-microprocessors/rz-cortex-a-mpus/rza1h-high-end](https://www.renesas.com/jp/ja/products/microcontrollers-microprocessors/rz-cortex-a-mpus/rza1h-high-end-full-featured-microprocessors-arm-cortex-a9-core-running-400mhz-and-10mb-chip-sram#documents)[full-featured-microprocessors-arm-cortex-a9-core-running-400mhz-and-10mb-chip-sram#documents](https://www.renesas.com/jp/ja/products/microcontrollers-microprocessors/rz-cortex-a-mpus/rza1h-high-end-full-featured-microprocessors-arm-cortex-a9-core-running-400mhz-and-10mb-chip-sram#documents)

ルネサス エレクトロニクス社 USB ドライバサンプルコード <https://www.renesas.com/jp/ja/software-tool/usb-drivers>

RZ/1A ソフトウェア開発キット(SDK for Camera)

<https://www.renesas.com/jp/ja/software-tool/rza1-software-development-kit-sdk-camera-cmsis-rtos-rtx>

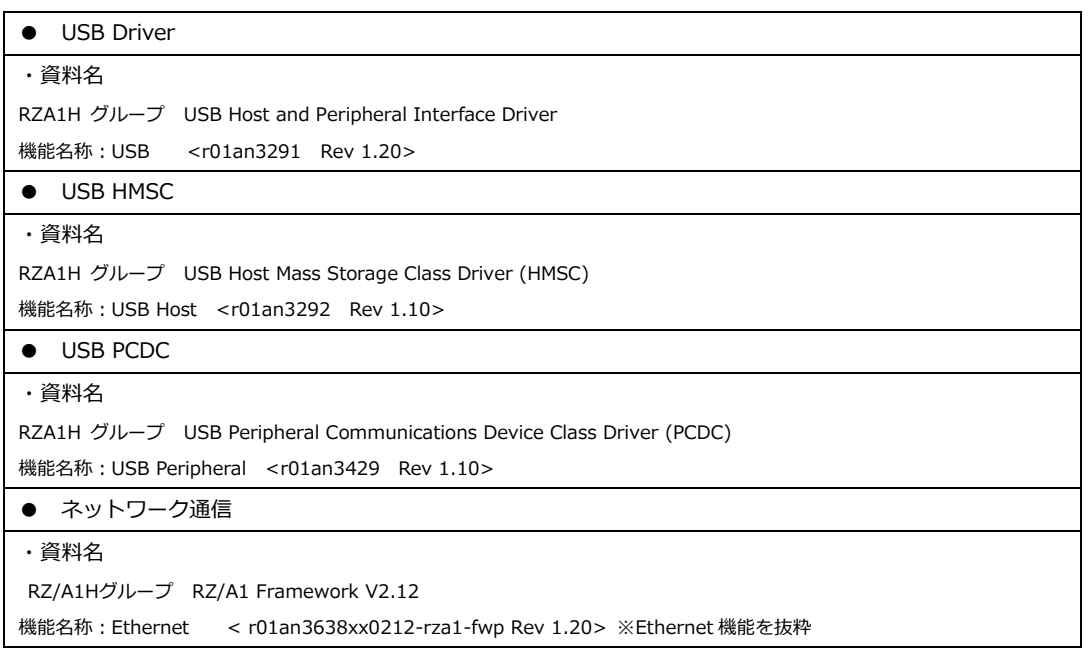

(※)資料をダウンロードする際にはルネサス エレクトロニクス株式会社の My Renesas への登録が必要となります。

#### 1.4 開発環境について

本サンプルプログラムは、以下の開発環境を用いて開発されています。 本サンプルプログラムに対応する開発環境、コンパイラのバージョンは次の通りです。

e2studio 開発環境

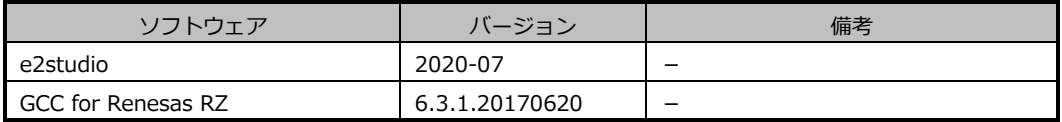

#### 1.5 ワークスペースについて

本サンプルプログラムのプロジェクトファイルは次のフォルダに格納されています。 ご使用のワークスペースにコピーして使用してください。

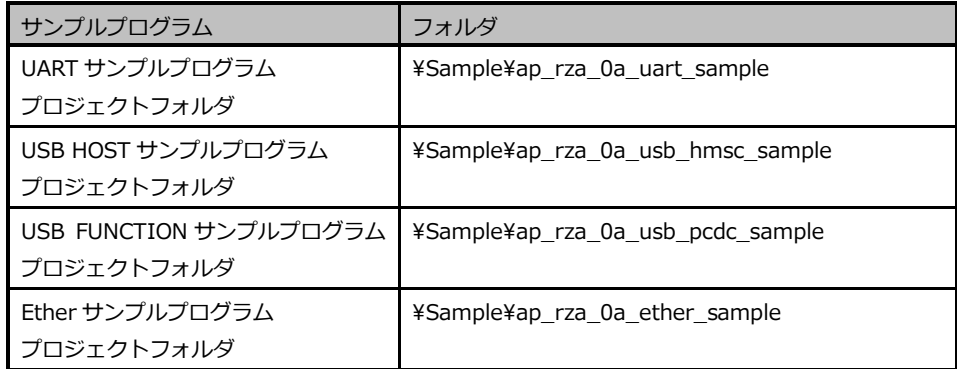

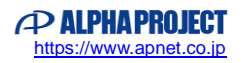

# 2. サンプルプログラムの構成

- 2.1 フォルダ構成
	- 2.1.1 サンプルプログラムのフォルダ構成

UART サンプルプログラムは下記のようなフォルダ構成になっています。

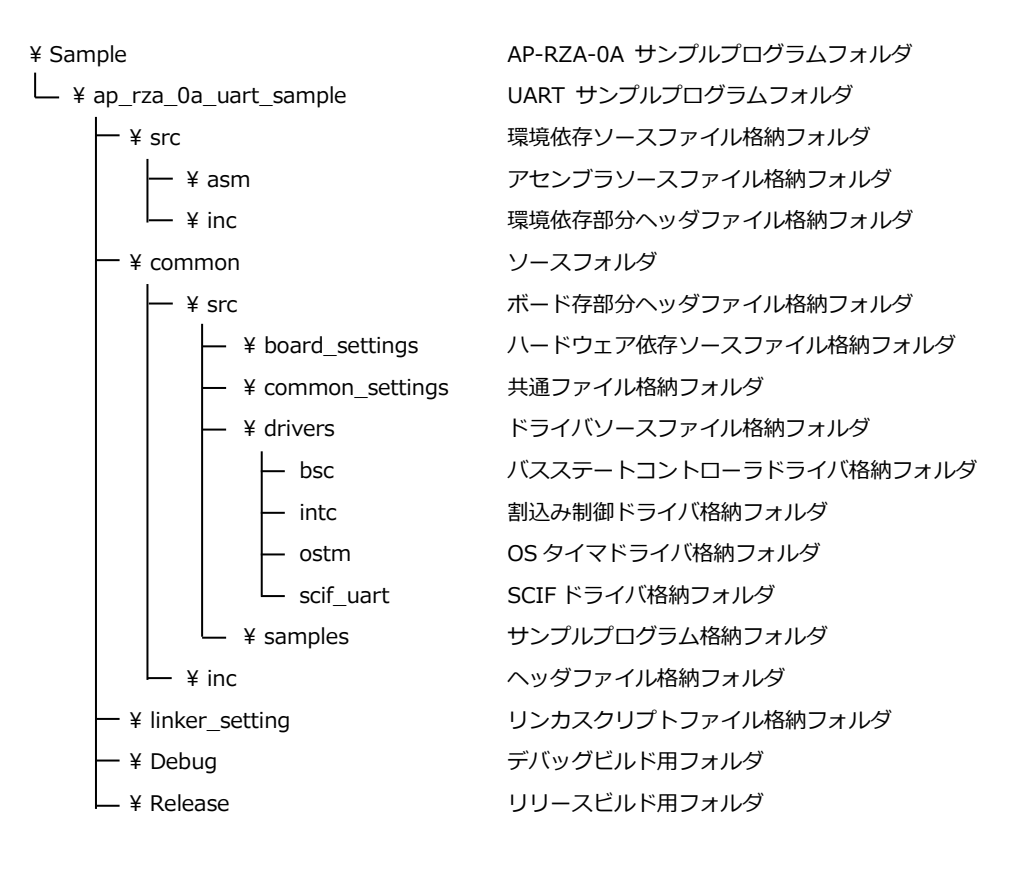

#### 2.1.2 USB HOST サンプルプログラムのフォルダ構成

USB HOST サンプルプログラムは下記のようなフォルダ構成になっています。

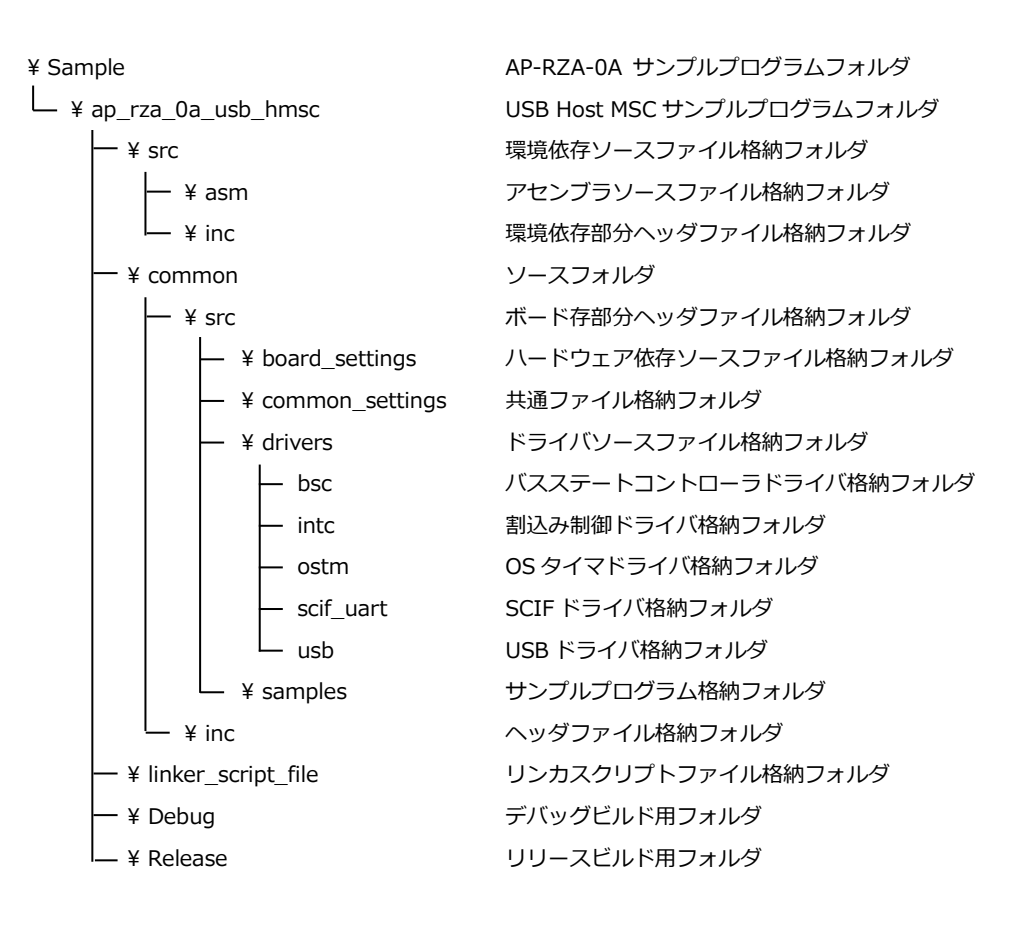

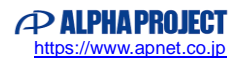

#### 2.1.3 USB FUNCTION サンプルプログラムのフォルダ構成

USB FUNCTION サンプルプログラムは下記のようなフォルダ構成になっています。

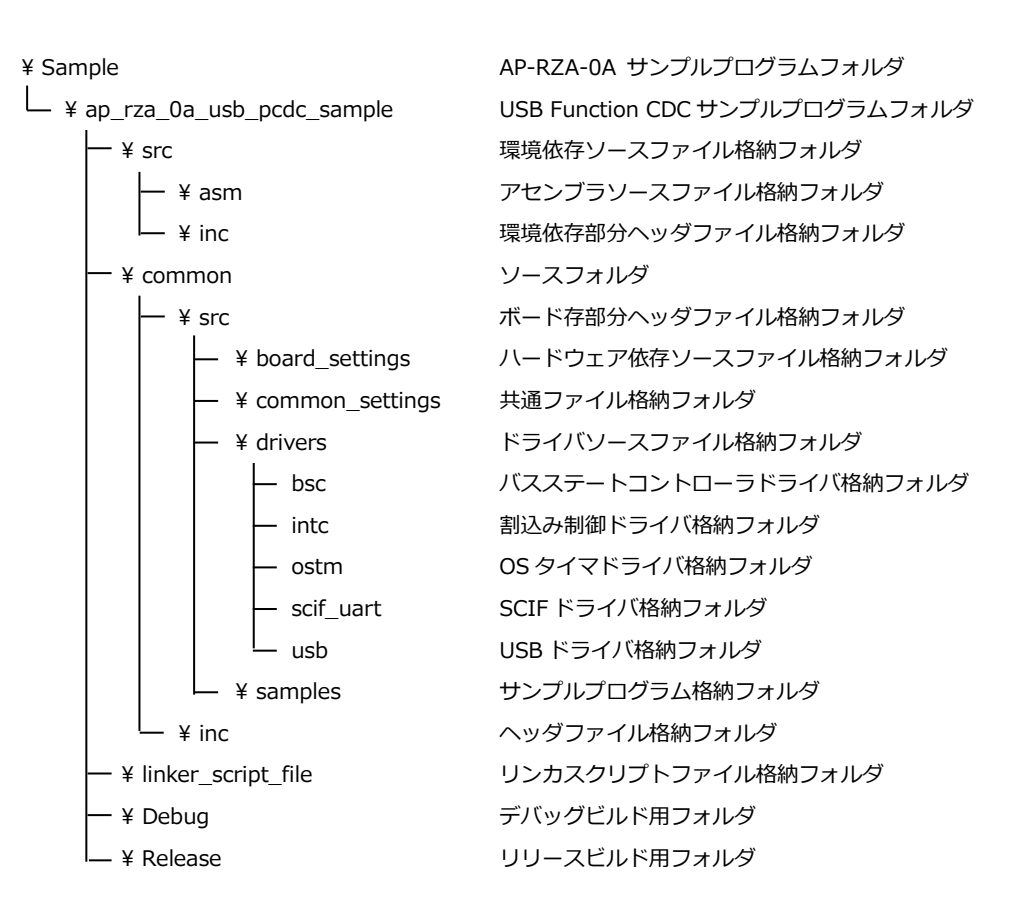

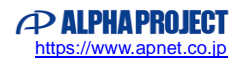

## 2.1.4 Ether サンプルプログラムのフォルダ構成

Ether サンプルプログラムは下記のようなフォルダ構成になっています。

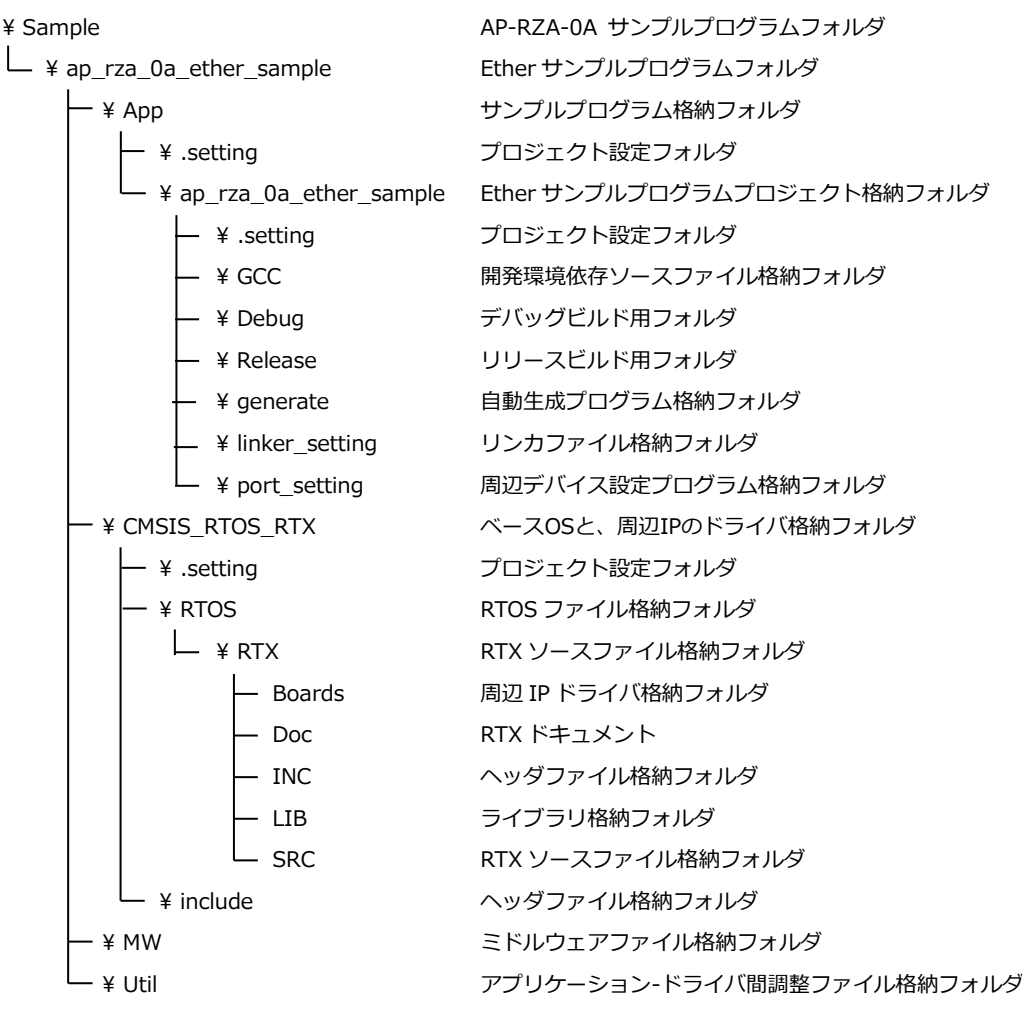

アプリケーションノート AN1637 Alpha Project Co., Ltd.

## 3. 動作説明

## 3.1 UART サンプルプログラムの動作

本サンプルプログラムでは、UART と CMT の動作を行います。

・UART の動作

AP-RZA-0A では SCI4、AP-RZA-1A では SCI5 を用いて、通信を行います。 起動後、プログラム開始メッセージを送信後、エコーバックを行います。 シリアルの設定は、115200bps、ビット長 8、パリティなし、ストップビット 1、フロー制御なしです。 動作確認は、ホスト PC 上のターミナルソフト(ハイパーターミナル等)を使用してください。 ・CMT の動作

1msec の割り込みを使用し、1000msec 周期で LED(LD2)の点滅を行います。

#### 3.2 USB HOST サンプルプログラムの動作

USB ホストに USB メモリを接続すると、USB メモリにテキストファイルを書き込みます。ファイル名「HMSCDEMO.TXT」 というファイルに 0~9 の文字列を 512 文字分書き込みます。 なお、ポート 0(CN7A), ポート 1(CN7B)のどちらに接続した場合も、動作は共通です。 本サンプルプログラムはルネサス エレクトロニクス株式会社提供の FAT ファイルシステムドライバを移植しており、FAT16、 FAT32 に対応しています。

## 3.3 USB FUNCTION サンプルプログラムの動作

USB ファンクションを PC に接続すると、仮想 COM ポートとしてホスト PC の OS に認識され USB シリアルポートとして動 作し、エコーバックを行います。

Win10 よりも前の OS での USB ファンクションの動作確認は、あらかじめ USB 仮想シリアルドライバを PC にインストール しておく必要があります。

インストール方法につきましては、「AN178 USB 仮想シリアルドライバ インストールガイド」を参照してください。 動作の確認は、下記の手順で行います。

- ① USB ケーブルを使い CPU ボードの USB ファンクションポート(CN6)とホスト PC の USB ポートを接続します。
- ② CPU ボードに電源を投入し、サンプルプログラムを動作させます。
- ③ ホスト PC 上でターミナルソフト(ハイパーターミナルなど)を起動し、COM ポートの設定を行います。 COM ポートの設定は、115200bps、ビット長 8、パリティなし、ストップビット 1、フロー制御なしです。
- ④ ターミナルソフトから任意のデータを送信しますと送信した内容がエコーバックで受信されます。

#### アプリケーションノート AN1637 Alpha Project Co., Ltd.

#### 3.4 Ether サンプルプログラムの動作

Ethernet 通信によるエコーバックを行います。

本 CPU ボードは、TCP Server が動作しますので、TCP Client にて、接続を行って下さい。

● ネットワーク設定

本 CPU ボードのネットワーク設定は以下の通りです。

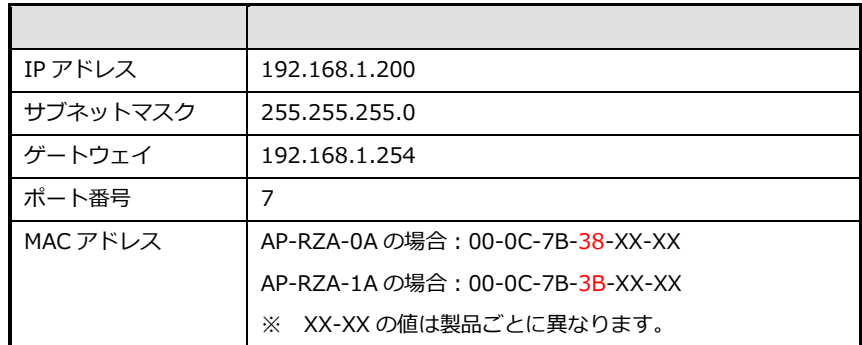

上記設定のうち、IP アドレス・サブネットマスク・ゲートウェイの設定は、サンプルプログラムの ¥ ap\_rza\_0a\_ether\_sample¥ App¥ ether\_sample¥ ether\_test.c ソースファイル内で定義しています。 各設定の定義は以下の通りです。

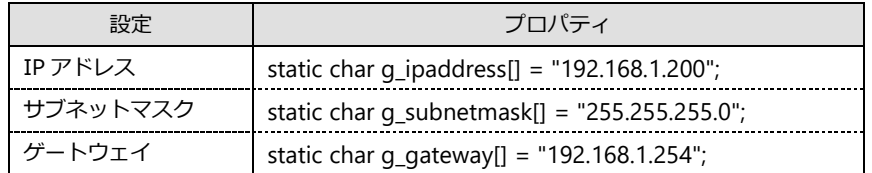

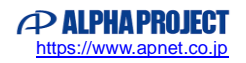

また、MAC アドレスは EEPROM の先頭 6Byte に格納されています。

● AP-RZA-0A の場合

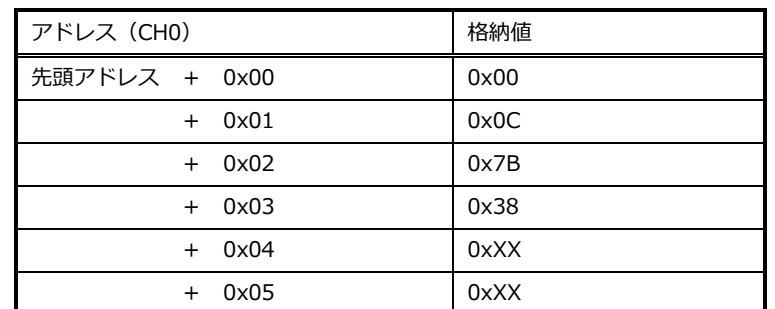

※ 0xXX の値は製品ごとに異なります

#### ● AP-RZA-1A の場合

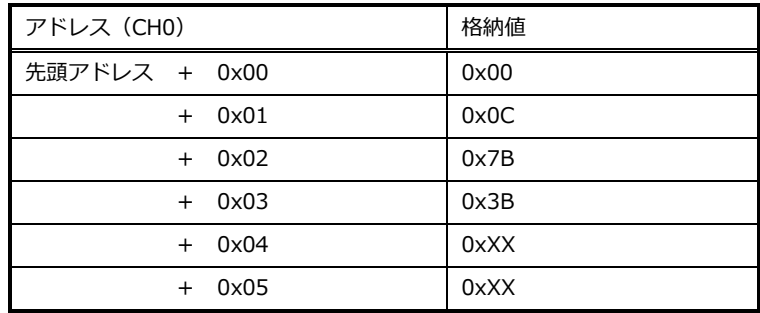

※ 0xXX の値は製品ごとに異なります

本製品の MAC アドレスは、弊社が米国電気電子学会(IEEE)より取得したアドレスとなります。 MAC アドレスを変更される際は、お客様にて IEEE より MAC アドレスを取得し、設定してください。

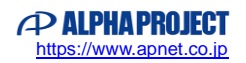

# 3.5 サンプルプログラムのダウンロード

サンプルプログラムを CPU ボード上で実行するためには、ビルドしたサンプルプログラムの実行ファイルを CPU ボードに ダウンロードする必要があります。

サンプルプログラムのビルド方法および CPU ボードにサンプルプログラムをダウンロードする方法については、 以下のアプリケーションノートに詳細な手順が記されていますので、参照してください。

#### **AN1634 RZ/A 開発環境の使用方法(e2studio)**

また、ボードのシリアル FlashROM へ書き込んで実行される場合には、以下のアプリケーションノートに詳細な手順が記され ていますので、参照してください。

- **AN1604 AP-RZA-0A Serial Flash ROM 書き込み方法**
- **AN1608 AP-RZA-1A Serial Flash ROM 書き込み方法**

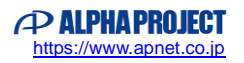

## アプリケーションノート AN1637 Alpha Project Co., Ltd.

## 4. 開発環境使用時の各設定値

開発環境を使用する際の、AP-RZA-0A・AP-RZA-1A 固有の設定を以下に示します。 表内の「項目番号」は以下のアプリケーションノート内で示されている項目番号を示していますので、対応したそれぞれの設 定値を参照してください。

#### **AN1634 RZ/A 開発環境の使用方法(e2studio)**

なお、各ファイル名、フォルダ名につきましては、AP-RZA-0A の UART サンプルプログラムのもの(ap\_rza\_0a\_uart\_sample) で記載されておりますので、使用するサンプルプログラムに合わせて、赤文字の箇所を読み替えてください。

## 4.1 e2studio 用サンプルプログラム

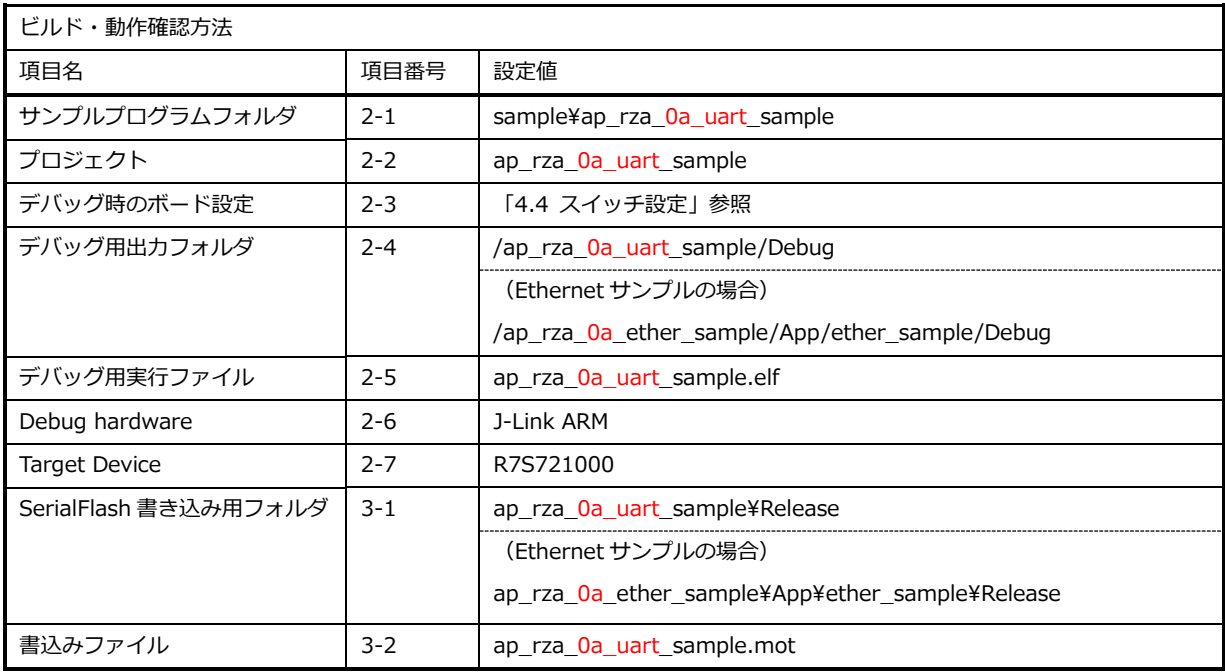

## 4.2 スイッチ設定

#### 4.2.1 AP-RZA-0A の設定

RZ/A1H の USB1 機能はホストとファンクション機能が排他で使用できます。 そのため、AP-RZA-0A のスイッチ設定について、USB ホストサンプルプログラムを使用する場合は Fig4.2-1 を、 USB ファンクションサンプルプログラムを使用する場合は Fig4.2-2 をそれぞれ参考に設定してください。 USB ホスト・ファンクション以外のサンプルプログラムを使用する場合は、どちらの設定でも問題ありません。

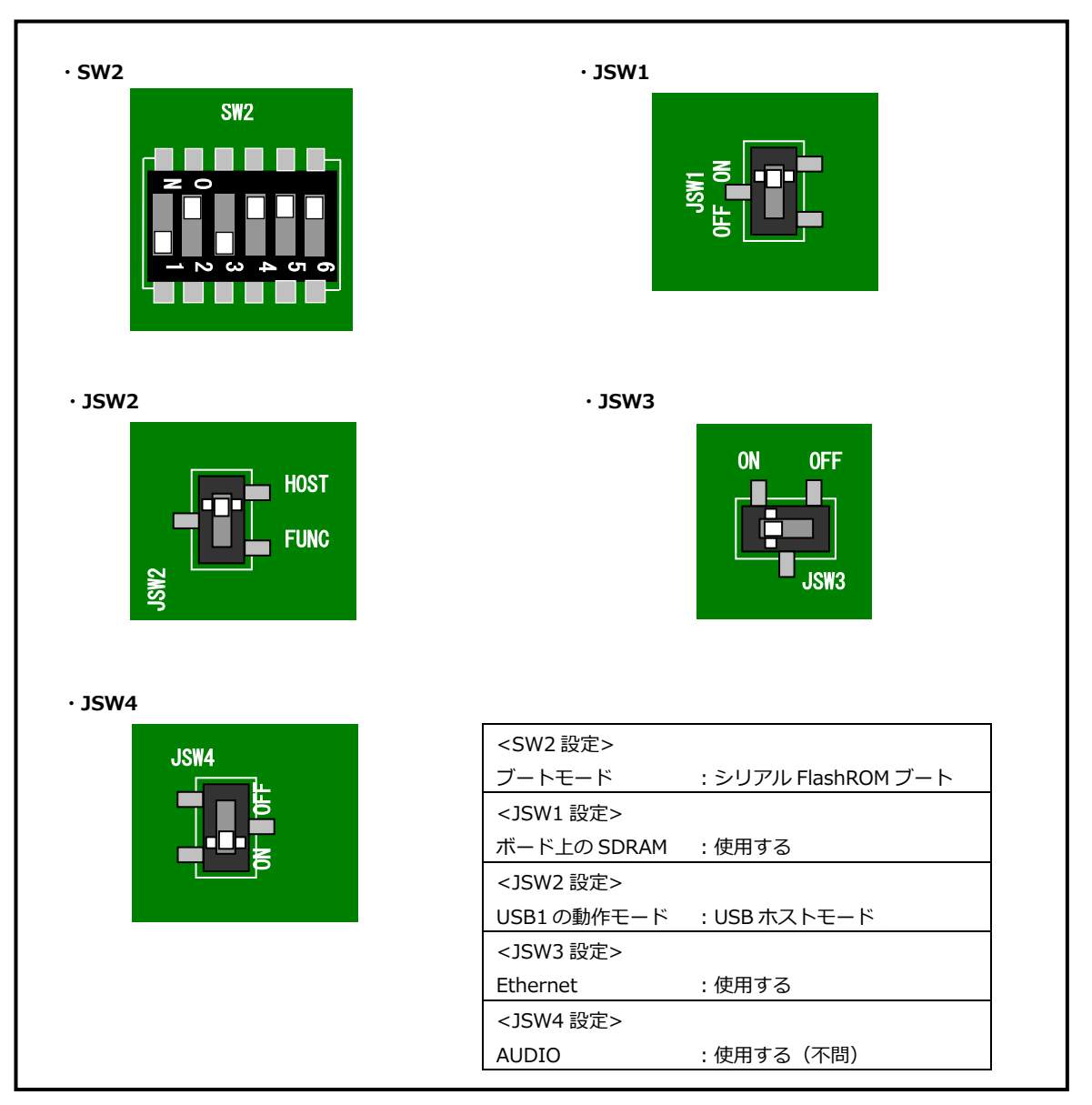

**Fig4.2-1 デバッグ時のボード設定(AP-RZA-0A:ap\_rza\_0a\_usb\_hmsc\_sample)**

| $\cdot$ SW2<br>SW <sub>2</sub><br>C<br>- ro co - do co    | $\cdot$ JSW1<br><b>SWT</b>             |
|-----------------------------------------------------------|----------------------------------------|
| $\cdot$ JSW2                                              | $\cdot$ JSW3                           |
| <b>HOST</b><br><b>FUNC</b><br><b>JSW2</b><br>$\cdot$ JSW4 | <b>ON</b><br><b>OFF</b><br><b>JSW3</b> |
| JSW4                                                      | <sw2 設定=""></sw2>                      |
|                                                           | ブートモード<br>: シリアル FlashROM ブート          |
|                                                           | <jsw1 設定=""></jsw1>                    |
|                                                           | ボード上の SDRAM : 使用する                     |
|                                                           | <jsw2 設定=""></jsw2>                    |
|                                                           | USB1の動作モード : USB ファンクションモード            |
|                                                           | <jsw3 設定=""></jsw3>                    |
|                                                           | :使用する<br>Ethernet                      |
|                                                           | <jsw4 設定=""></jsw4>                    |
|                                                           | <b>AUDIO</b><br>:使用する(不問)              |

**Fig4.2-2 デバッグ時のボード設定(AP-RZA-0A:ap\_rza\_0a\_usb\_pcdc\_sample)**

## 4.2.2 AP-RZA-1A の設定

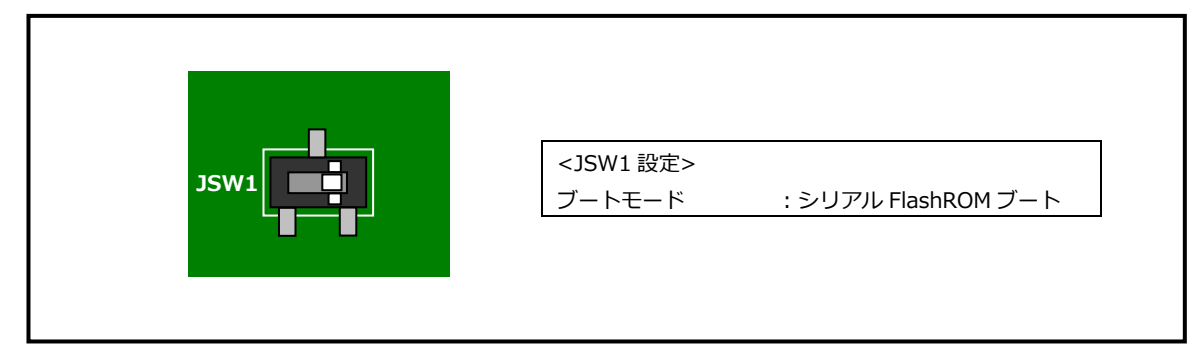

**Fig4.2-3 デバッグ時のボード設定(AP-RZA-1A)**

## **ご注意**

- ・本文書の著作権は株式会社アルファプロジェクトが保有します。
- ・本文書の内容を無断で転載することは一切禁止します。
- ・本文書に記載されているサンプルプログラムの著作権は株式会社アルファプロジェクトが保有します。
- ・本サンプルプログラムで使用されているミドルウェアおよびドライバの著作権はルネサス エレクトロニクス株式会社が保有します。
- ・本文書に記載されている内容およびサンプルプログラムについてのサポートは一切受け付けておりません。
- ・本文書の内容およびサンプルプログラムに基づき、アプリケーションを運用した結果、万一損害が発生しても、弊社では一切責任を負 いませんのでご了承ください。
- ・本文書の内容については、万全を期して作成いたしましたが、万一ご不審な点、誤りなどお気付きの点がありましたら弊社までご連絡 ください。
- ・本文書の内容は、将来予告なしに変更されることがあります。

#### **商標について**

- ・RZ および RZ/A1H は、ルネサス エレクトロニクス株式会社の登録商標、商標または商品名称です。
- ・Arm®は Arm Ltd.の登録商標です。
- ・e2 studio は、ルネサス エレクトロニクス株式会社の登録商標、商標または商品名称です。
- ・J-Link は、SEGGER Microcontroller GmbH & Co. KG の登録商標もしくは商標です。

・その他の会社名、製品名は、各社の登録商標または商標です。

# **P ALPHAPROJECT**

株式会社アルファプロジェクト

〒431-3114 静岡県浜松市中央区積志町 834 https://www.apnet.co.jp E-Mail: query@apnet.co.jp